## **Faculty/Instructor Approver - Electronic Drop (eDrop WF)**

#### **Overview**

- eDrop WF are exceptional cases after the Auto W deadline through the drop with greater penalty date specified by the Registrar's Office or the end of the class, if a non-standard session. Instructors listed as the faculty of record in the Schedule of Classes on the enrollment component of the class are required to assign a grade of W or F.
- The date used to update SIS is the date the student *submitted* the request, irrespective of how long it takes to be approved.
- Once all approvals are secured, the student's SIS enrollment will be automatically updated.
- Once approved and SIS enrollment table updated:
	- o Email confirmation sent to University email address of student
	- o Faculty rosters in One.IU updated with drop activity and "W" or "F" grade

### **Steps**

### **Faculty/Approver Action**

1. Log into one.iu.edu.

**Note:** Some users may receive an email notification via workflow which contains a link to the eDoc. From that email, you can click the link to access the eDrop document.

- 2. In the **Search** bar, type, "*action list*" and press **ENTER**.
- 3. Click the **Action List (Kuali Rice)** task icon. Your **Action List** will display.

**Note**: Instructors can also access eDrop and eAdd documents pending action in Canvas on the dashboard or Course Home page. The number of pending eDrop WF documents will be listed as "**students waiting to withdraw**."

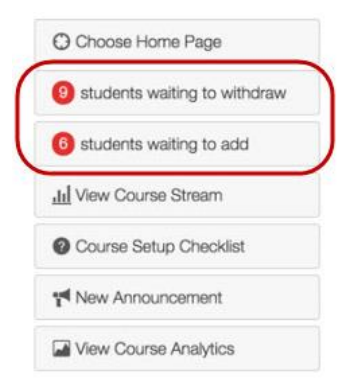

- 4. From the **Action List**, click on the document **Id** to access the request.
- 5. Once the document is retrieved, you need to review it to determine whether approval may be granted. Standards for approval/non-approval are the same as those used with the paper-driven process.
	- **DROP CLASS REQUEST:** Reflects the drop requested and is put into context with the student's entire class schedule listed below.
	- The **Assign Course Grade** field must be used by the instructor to assign a grade.
- 6. Click the **Assign Course Grade** drop down. You will see **W** or **F**. Select a grade.

© 2017 Indiana University Page: 1

# **Faculty/Instructor Approver - Electronic Drop (eDrop WF)**

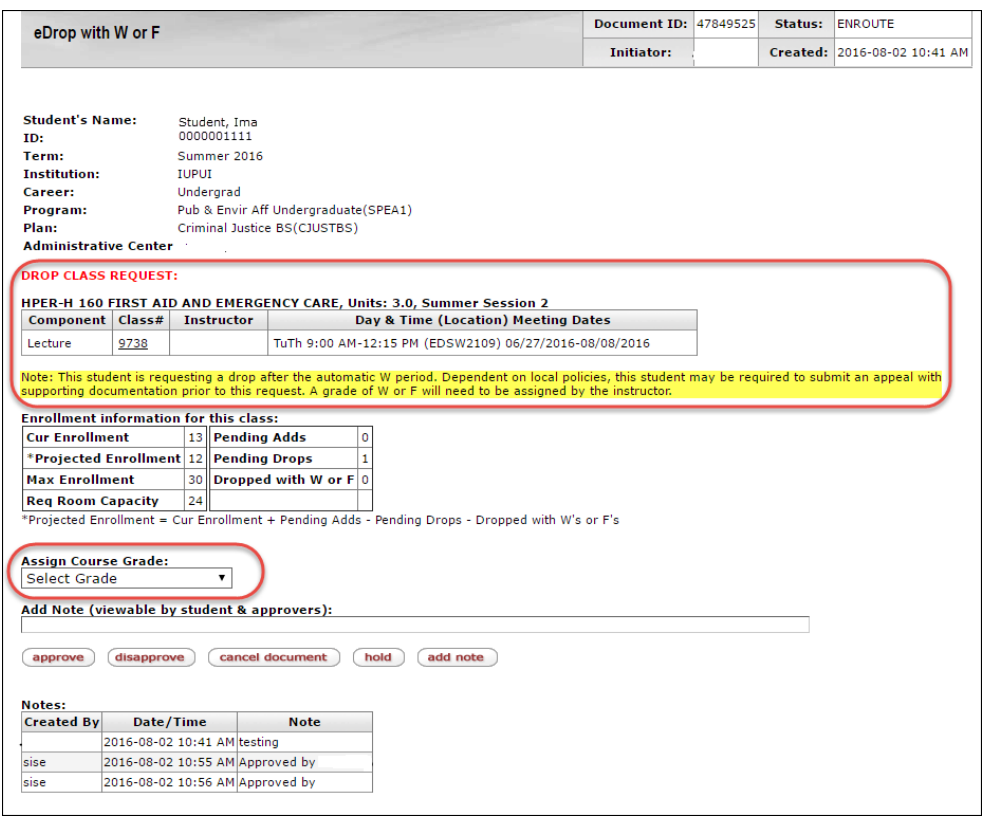

- 7. If the document is ready for approval, click  $\frac{approve}{approve}$ . Processing may take up to a minute. Do not click **Approve** again. It may also be disapproved at this level, which will nullify the document and return it to the initiator.
- 8. Once the document is approved, the following page will be display.

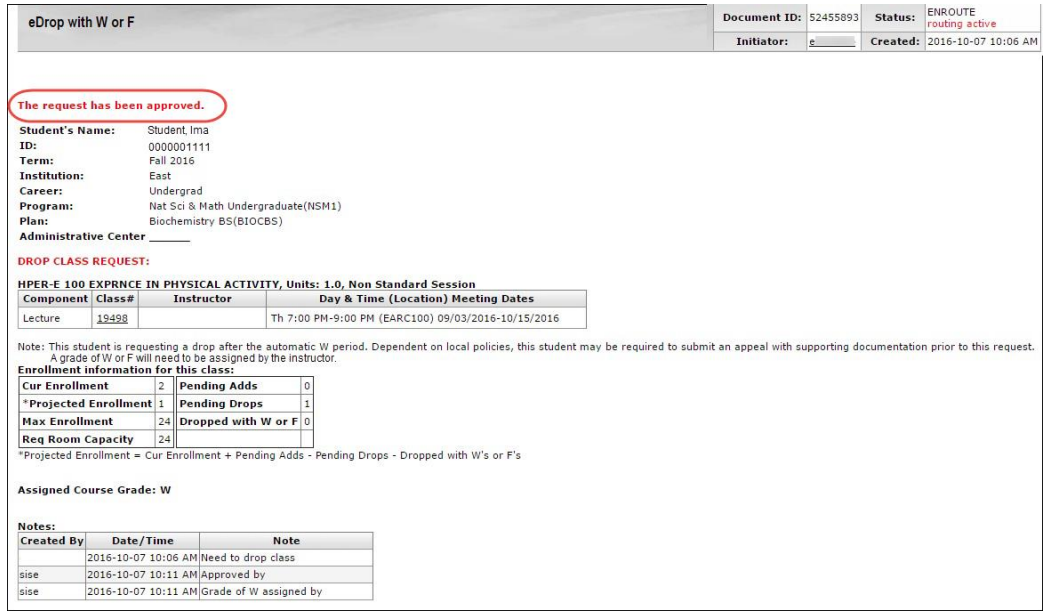

If the drop request is **Disapproved**, a notification email will be sent to the student. If a drop request is **Canceled**, a notification email will **not** be sent.

© 2017 Indiana University Page: 2

Revised 03/06/17

No portion of this document may be reproduced or distributed externally without the express written permission of Indiana University.